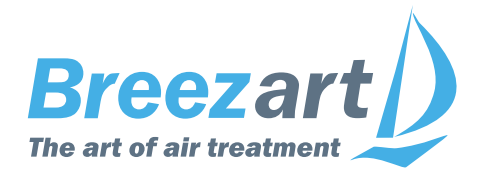

# **Веб-интерфейс Breezart 8.06**

# **Инструкция пользователя**

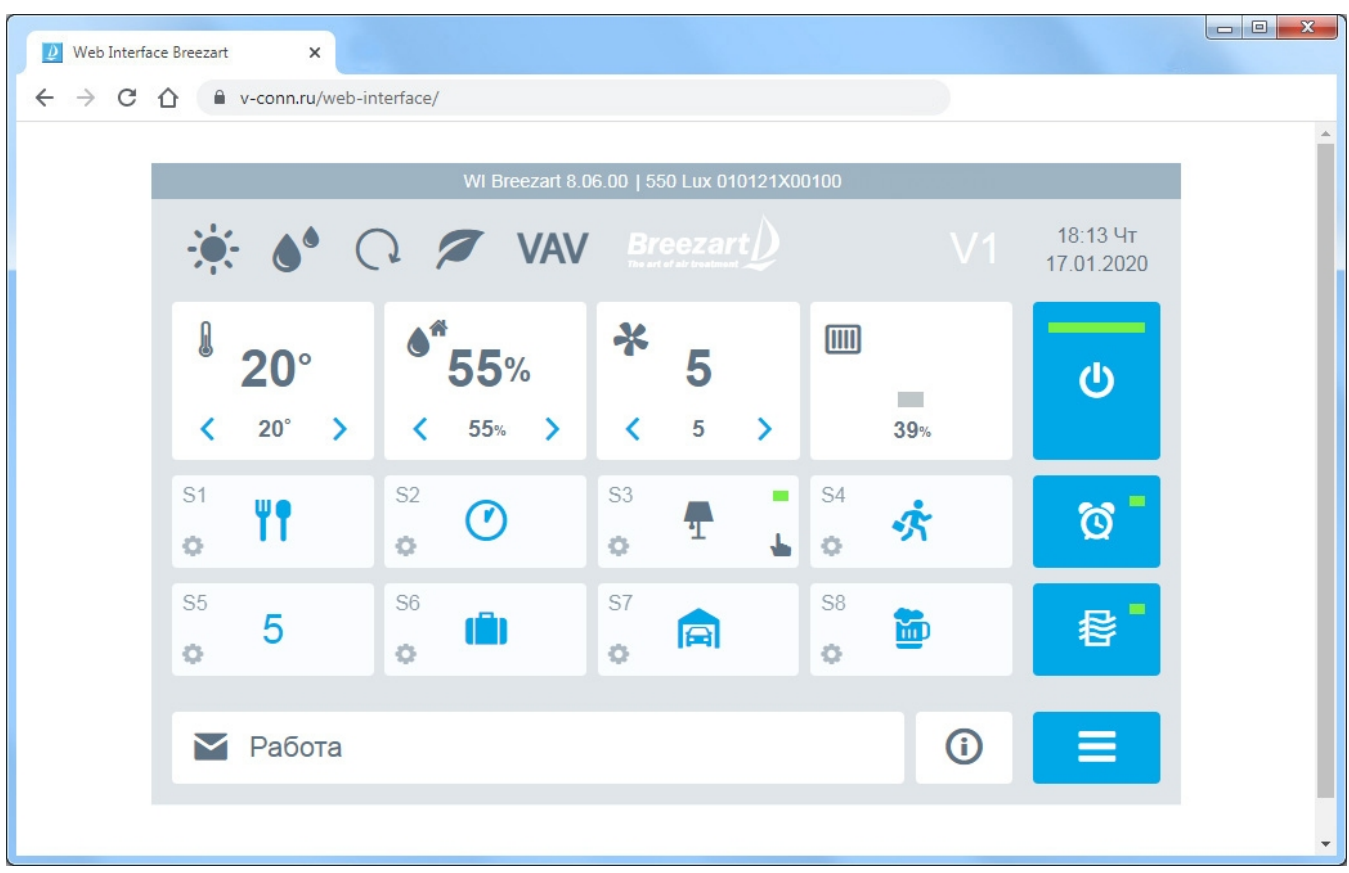

# **[www.breezart.ru](http://www.breezart.ru/)**

# **Содержание**

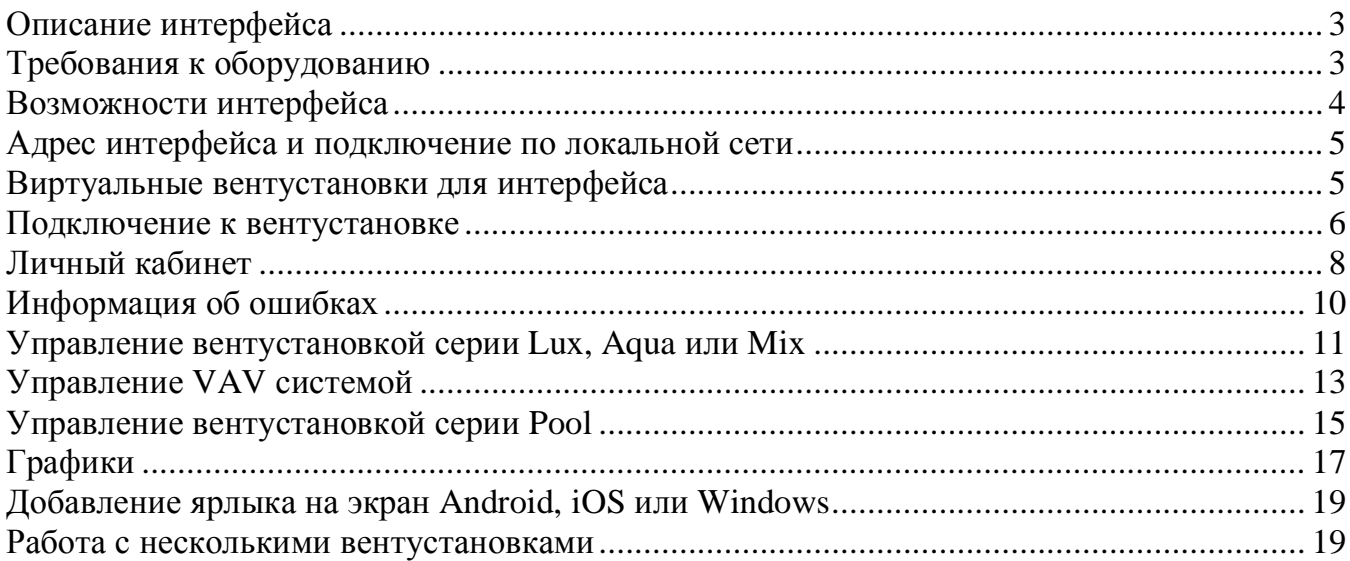

*Пожалуйста, прочитайте лицензионное соглашение перед использованием веб-интерфейса Breezart: использование веб-интерфейса подразумевает, что вы принимаете условия настоящего лицензионного соглашения.*

**Если вы не принимаете условия лицензионного соглашения в полном объеме, вы не имеете права использовать веб-интерфейс Breezart в каких-либо целях.**

### **Лицензионное соглашение на использование веб-интерфейса Breezart**

Веб-интерфейс предоставляется на условиях «как есть» (as is). Правообладатель не предоставляет никаких гарантий в отношении безошибочной и бесперебойной работы веб-интерфейса, а также соответствия веб-интерфейса конкретным целям и ожиданиям Пользователя.

Правообладатель не несет никакой ответственности за какие-либо прямые или косвенные последствия какого-либо использования или невозможности использования веб-интерфейса и/или ущерб, причиненный Пользователю и/или третьим сторонам в результате какого-либо использования, неиспользования или невозможности использования веб-интерфейса или отдельных его компонентов и/или функций, в том числе из-за возможных ошибок или сбоев в работе веб-интерфейса (включая убытки от утраты прибыли от бизнеса, потерю деловой информации или иной финансовый урон).

Пользователь принимает на себя целиком риск, связанный с использованием веб-интерфейса.

# **Описание интерфейса**

Веб-интерфейс Breezart (далее интерфейс) позволяет управлять вентиляционными установками Breezart через интернет с помощью браузера **Google Chrome**.

**Внимание!** Подключение к вентустановке выполняется только **из одной вкладки браузера**: подключение к той же вентустановке из другой вкладки будет заблокировано. Одновременный доступ к вентустановке возможен не более чем с **двух разных устройств**.

К роутеру система подключается по Wi-Fi (через пульт **JLV135**), либо кабелем типа «витая пара» (через пульт **TPD-283U-H**), фиксированный внешний IP не нужен, получение адреса в локальной сети происходит по DHCP от роутера.

Схемы подключения пульта приведены в документации [http://www.breezart.ru/tech/scheme\\_breezart.pdf](http://www.breezart.ru/tech/scheme_breezart.pdf)

Управление через интернет не поддерживает интеграцию с системой «Умный дом». Для сторонних систем доступно только управление в локальной сети по Modbus TCP.

Включение опции управления через интерфейс выполняется с пульта вентустановки, подробнее – в Инструкции пользователя <http://breezart-tech.ru/versions/>

# **Требования к оборудованию**

Для управления вентустановками комфортной вентиляции серий **Lux**, **Aqua** или **Mix** требуется:

- · пульт **TPD-283U-H** с прошивкой **Vent 7.11.23** или новее (кабель от роутера подключается к пульту) или
- · пульт **JLV135** с прошивкой **Vent 1.3.4** или новее (подключение по Wi-Fi).

Для управления вентустановками для бассейна серии **Pool**:

- · пульт **TPD-283U-H** с прошивкой **Pool 2.13.00** или новее (кабель от роутера подключается к пульту) или
- · пульт **JLV135** с прошивкой **Pool 1.0.0** или новее (подключение по Wi-Fi).

Также для всех поддерживаемых серий вентустановок вместо штатного пульта можно использовать шлюз на базе пульта **TPD-283U-H** с прошивкой **Gate 7.11.23** или новее. Для подключения требуется свободный порт Modbus, подробнее см. <http://breezart-tech.ru/versions/>

Для подключения к интерфейсу требуется актуальная прошивка контроллера вентустановки:

- · **JL204С7** не ниже **1.6.0**
- · **JL205** не ниже **1.13.0**
- · **JL206** не ниже **2.11.0**

Вентустановки с другими моделями контроллеров не поддерживаются.

Системами с устаревшими версиями прошивок пульта или контроллера можно управлять через интерфейс версии **8.05**, сообщение с ссылкой появится в интерфейсе автоматически.

# **Возможности интерфейса**

Возможности интерфейса для вентустановок комфортной вентиляции серий **Lux**, **Aqua** или **Mix**:

- · Включение / отключение.
- · Задание температуры, влажности и скорости.
- · Просмотр показаний датчиков.
- · Синхронизация времени.
- · Просмотр ошибки, в том числе по отдельным узлам с расшифровкой кодов. Если система работает нормально (ошибок нет), можно посмотреть последнюю возникшую ошибку.
- · Отправка сообщений об ошибке на почту.
- · Переключение режимов работы (Обогрев / Охлаждение / Авто / Отключено, Увлажнение).
- · Запуск сценариев, включение / отключение автозапуска сценариев, настройка режима проветривания.
- · Настройка сценариев (настройка VAV для сценария доступна только для систем на JL208), включая выбор иконок.
- · Построение и просмотр графиков температуры, влажности, мощности калорифера (для электрического калорифера) и других параметров.
- · Управление расходом воздуха в VAV зонах (только для VAV систем), выбор иконок для VAV зон.

Возможности интерфейса для вентустановок для бассейна серии **Pool**:

- · Переключение Рабочего и Дежурного режимов.
- · Настройка сценариев.
- · Включение / отключение вентустановки.
- · Задание температуры и влажности для различных режимов.
- · Просмотр ошибки, в том числе по отдельным узлам с расшифровкой кодов. Если система работает нормально (ошибок нет), можно посмотреть последнюю возникшую ошибку.
- · Отправка сообщений об ошибке на почту.
- · Построение и просмотр графиков температуры, влажности, мощности калорифера (для электрического калорифера) и других параметров.
- · Просмотр информации о состоянии системы.

# **Адрес интерфейса и подключение по локальной сети**

Для управления вентустановкой перейдите по адресу:

#### **<https://v-conn.ru/web-interface/>**

**UID** и **Пароль**, необходимые для подключения, отображаются на экране пульта. Подробнее – в Инструкции пользователя <http://breezart-tech.ru/versions/>

#### **Подключение по локальной сети**

Подключится к интерфейсу возможно из локальной сети, в этом случае выход в интернет для пульта не требуется. Для локального подключения используется другой адрес интерфейса: <http://breezart-tech.ru/web-interface/>

Это подключение не имеет https защиты и используется для управления вентустановкой **только по локальной сети**. Такое подключение доступно, если компьютер и пульт подключены к одному роутеру, то есть находятся в одной локальной сети. В интерфейсе вместо UID и пароля задается только **IP адрес пульта**.

**Внимание!** Браузер **Chrome**, начиная с версии 94, блокирует доступ к локальной сети из интернета. Чтобы подключиться к пульту по IP адресу необходимо установить флаг **block-insecure-private-network-requests** в состояние **Disabled**. Для этого введите в адресной строке браузера:

# **chrome://flags/#block-insecure-private-network-requests**

и переведите этот флаг в состояние **Disabled**, после чего перезапустите браузер.

Обратите внимание, что:

- · На мобильных устройствах подключение через этот адрес может не работать.
- · Будут недоступны данные, хранящиеся на сервере, например, просмотр последней ошибки вентустановки (если она уже сброшена) или уведомление об ошибках по e-mail.

## **Виртуальные вентустановки для интерфейса**

Для демонстрации возможностей удаленного управления созданы виртуальные вентустановки: они эмулируются сервером и к ним может подключиться любой желающий. Необходимо отметить, что виртуальные вентустановки не являются точными копиями реальных моделей, их реакции на изменения параметров могут отличаться.

Данные о виртуальных вентустановках вводятся в интерфейс как обычно. Для упрощения ввода можно использовать ссылки с UID этих вентустановок: при переходе по такой ссылке данные автоматически сохраняются в интерфейсе (в слоты 3, 4 и 5), вам нужно будет только ввести пароль **12345678**.

- Модель 550 Lux с VAV и увлажнителем воздуха Carel, зимний период UID: v01-breezart-virtual
- Модель для бассейна 2000 Pool Pro, зимний период UID: v02-breezart-virtual
- · Модель для бассейна 2000 Pool Pro с отключенными датчикам для отображения ошибок: для просмотра описания ошибок нажмите на строку сообщения UID: v03-breezart-virtual

#### **Подключение к вентустановке**

При первом запуске интерфейса откроется экран выбора вентустановки с подсказками. В слотах 3 – 5 находятся предустановленные виртуальные модели, которые можно использовать для тестирования интерфейса, в дальнейшем информацию о них можно удалить.

После заполнения первых слотов кнопки – и **+** станут активными – с их помощью можно добавить или убрать лишние слоты (в каждом слоте хранится информация об одной вентустановке). Всего в интерфейсе может быть до 30 слотов.

Для добавления информации о вентустановке нажмите на иконку **Шестеренка** первого слота.

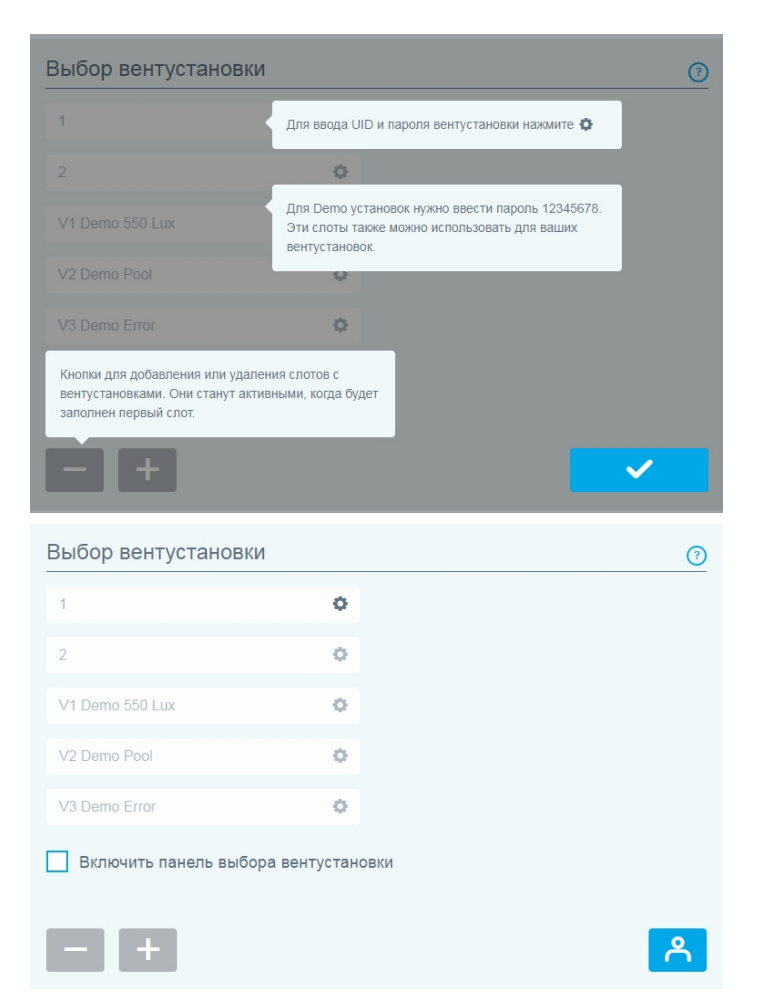

Настройка вентустановки

Откроется новое окно, где можно ввести произвольное название вентустановки, **UID** и **Пароль**.

*Для пульта JLV135 с прошивкой от 1.4.1 доступна автоматическая регистрация по QR коду: нажмите на кнопку «Волшебная палочка» и следуйте инструкциям.*

После заполнения всех полей нажмите кнопку **Сохранить**.

Для тестирования интерфейса можно использовать виртуальные вентустановки из слотов 3 – 5, для этого перейдите в один из этих слотов, введите пароль **12345678** и нажмите **Сохранить**.

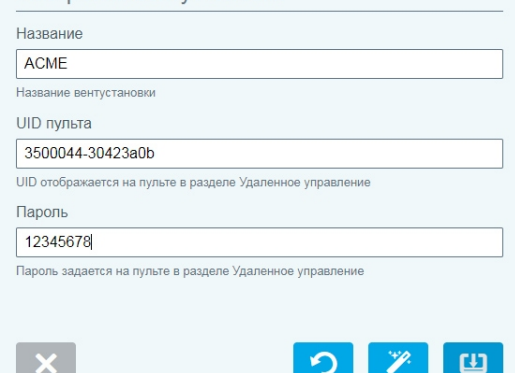

Настройка вентустановки

 $\boldsymbol{\mathsf{x}}$ 

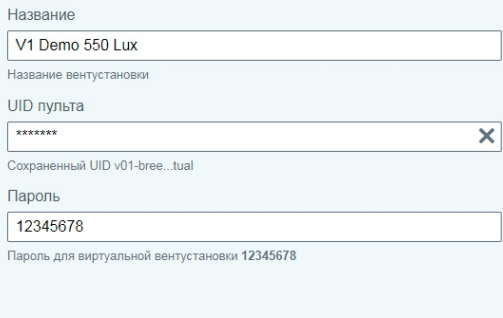

Для управления вентустановкой нажмите на поле с ее названием, для примера выберем виртуальную установку **V1 Demo 550 Lux** (пароль для нее мы задали и сохранили на предыдущем шаге).

Откроется **Главный экран** для управления вентустановкой. Вид экрана зависит от ее серии.

Управление вентустановкой мы рассмотрим позднее, а сейчас вернемся на экран Выбора вентустановки, нажав кнопку **Меню** в правом нижнем углу этого экрана.

Если вы используете несколько вентустановок, то для быстрого переключения между ними активируйте селектор «Включить панель выбора вентустановок» (доступно только на устройстве с большим экраном – компьютере или ноутбуке). С левой стороны появится панель для быстрого перехода между вентустановками.

Теперь рассмотрим возможности **Личного кабинета**. Для перехода нажмите соответствующую кнопку.

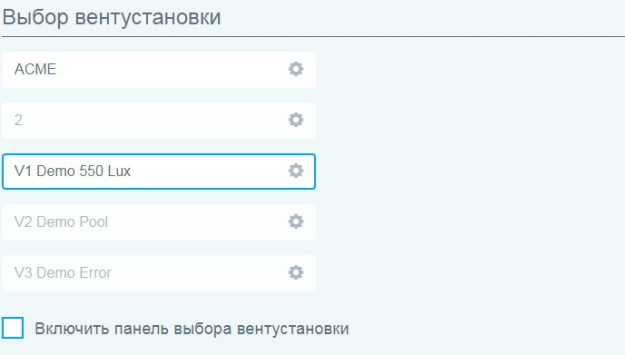

 $\overline{c}$ 

 $\sqrt{2}$ 

 $\vee$ 

 $\Box$ 

 $\ddot{\phantom{1}}$ 

 $\odot$ 

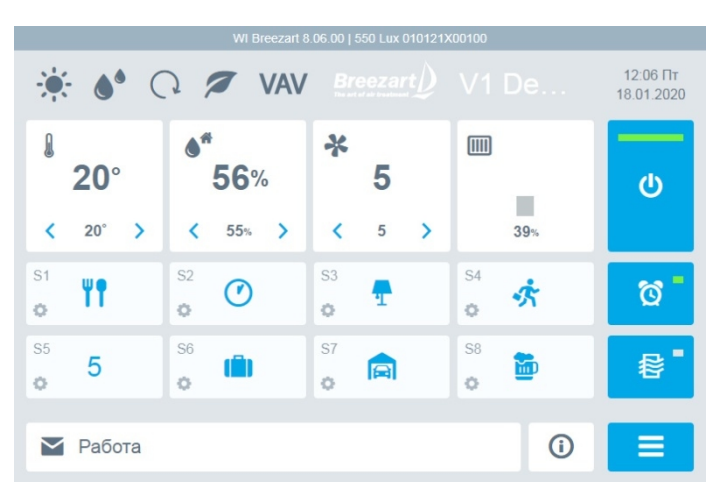

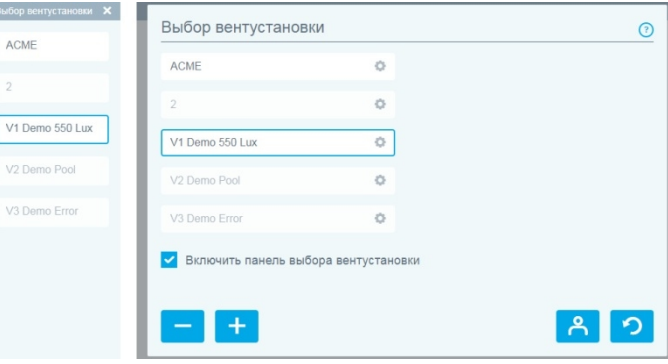

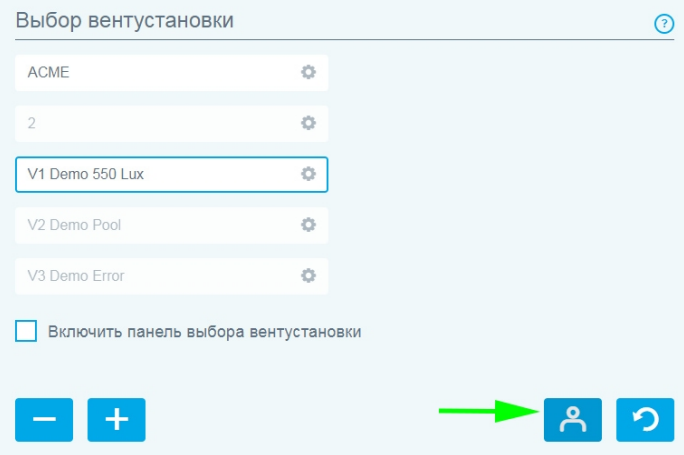

Copyright © Breezart 7

Copyright © Breezart 8

# **Личный кабинет**

Личный кабинет позволяет сохранить на сервере данные обо всех используемых вентустановках, после чего их можно восстановить на другом компьютере, смартфоне или планшете.

Зарегистрироваться в Личном кабинете можно только **после подключения к своей реальной** (не виртуальной) вентустановке, поскольку регистрация привязывается к ее UID.

Для регистрации введите адрес почты, желаемый пароль и нажмите кнопку **Регистрация**.

На почту будет отправлен проверочный код, который нужно ввести в соответствующее поле и нажать **ОК**.

Тестирование проводилось для почты на **yandex.ru** (адреса вида …@yandex.ru) Доставка писем к другим почтовым провайдерам может быть недоступна

После завершения регистрации ваша почта будет отображаться в заголовке окна.

В дальнейшем для входа на любом другом устройстве достаточно ввести в Личном кабинете интерфейса ваши логин (почту), пароль и нажать кнопку **Войти**.

После авторизации Вы можете изменить пароль или задать PIN код для автоматической блокировке интерфейса при отсутствии активности более 10 минут.

Если вы забыли пароль и не можете войти в Личный кабинет, то пароль можно изменить – процедура аналогична регистрации, только вместо кнопки Регистрация нужно нажать **Восстановить доступ**. На вашу почту придет код, которым необходимо подтвердить изменение пароля.

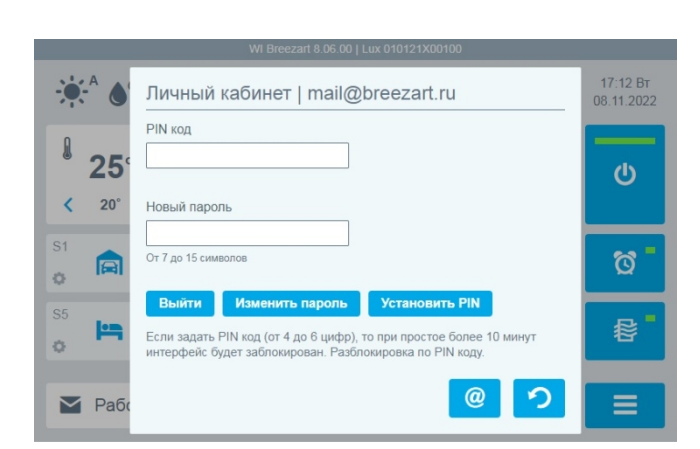

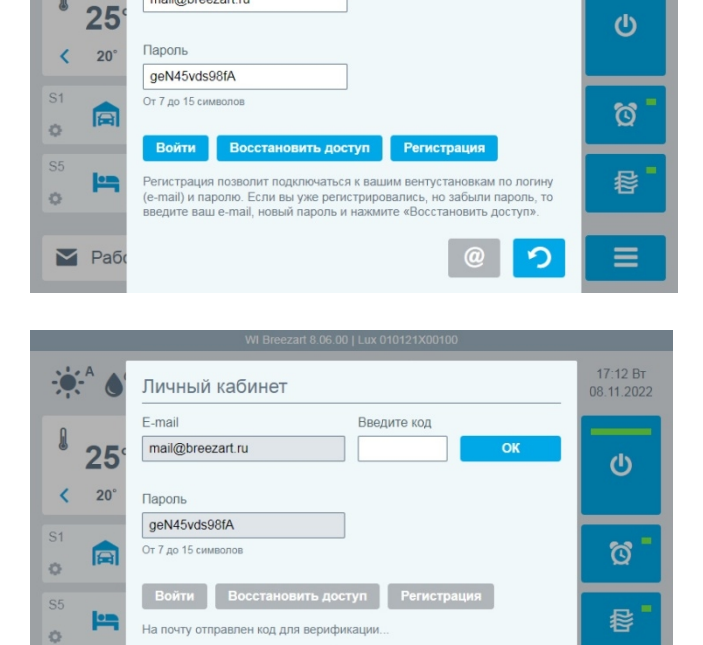

Личный кабинет

F-mail mail@breezart.ru

 $\sum$  Pa<sub>6</sub>

 $17.12 B$ 

08.11.2022

ာ

#### **Настройка почты для уведомлений об ошибках**

Вы можете настроить почту, на которую будут приходить уведомления при авариях вентиляционной установки. Для этого в **Личном кабинете** нажмите кнопку **@** (эта кнопка будет доступна после авторизации в Личном кабинете).

Откроется новое окно, где можно отключить отправку уведомлений, выбрать для отправки уведомлений регистрационную почту, либо задать новый адрес почты (для подтверждения нового адреса на него будет выслан код).

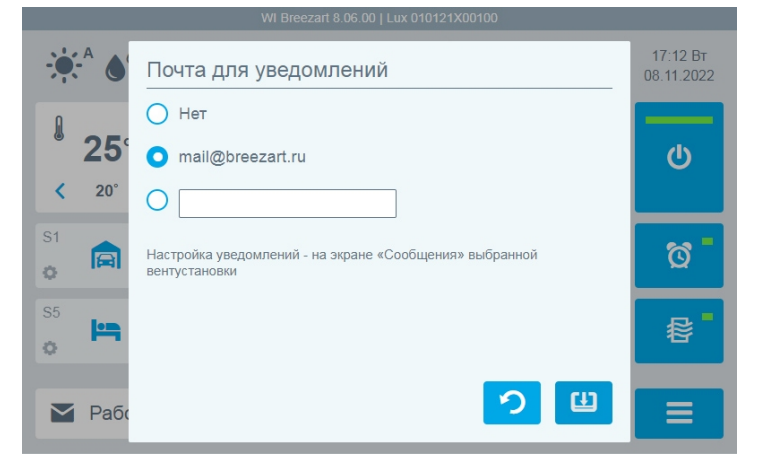

# **Информация об ошибках**

Теперь вернитесь из **Личного кабинета** на экран **Выбор вентустановки** и перейдите к управлению вентустановкой.

Далее на главном экране нажмите на расположенное в его нижней части поле **Сообщение**, где отображается текущее состояние вентустановки.

Откроется новое окно, где будет отображаться информация о текущей ошибке (при наличии), либо о предыдущей ошибке, если в настоящее время вентустановка работает нормально. Для просмотра ошибок узлов нажмите на кнопку **>**.

Сбор информации об ошибках (для вывода предыдущей ошибки) выполняется на сервере, поэтому постоянное подключение интерфейса не требуется. Сбор информации начинается только после первого

подключения интерфейса к вентустановке. При подключении по локальной сети просмотр информации о предыдущей ошибке недоступен.

#### **Настройка отправки уведомлений об ошибках**

Вы можете настроить отправку уведомлений по почте при авариях вентиляционной установки. Нажмите кнопку  $\triangle$ , откроется новое окно с настройками:

- · **Отправлять уведомления на e-mail.** Этот селектор позволяет включить или отключить отправку уведомлений для данной вентустановки. Изменить адрес почты для уведомлений можно в Личном кабинете.
- · **Только критические аварии.** Уведомления будут приходить только при авариях, которые отключают вентустановку.
- · **Все аварии и предупреждения.** Уведомления будут приходить как для критических аварий, так и для предупреждений, например, «Фильтр загрязнен». *Обратите внимание, что тип каждой ошибки (критическая авария или предупреждение) настраивается на производстве и может меняться в зависимости от серии вентиляционной установки.*
- · **Не чаще 1 раза в указанный период.** Вы можете ограничить частоту отправки писем. При этом всего в сутки может быть отправлено не более 5 писем.

Функция уведомлений об ошибках предоставляется на условиях «как есть» и не гарантирует, что письмо об ошибке будет отправлено / доставлено. Пожалуйста, не используйте этот функционал для критически важных объектов, где требуется контроль бесперебойной работы вентиляции.

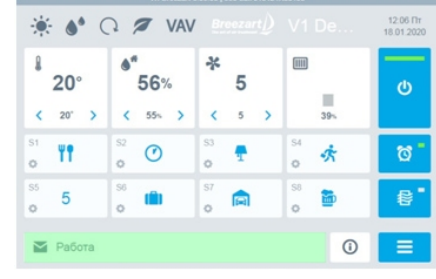

18:11 BT

08 11 2022

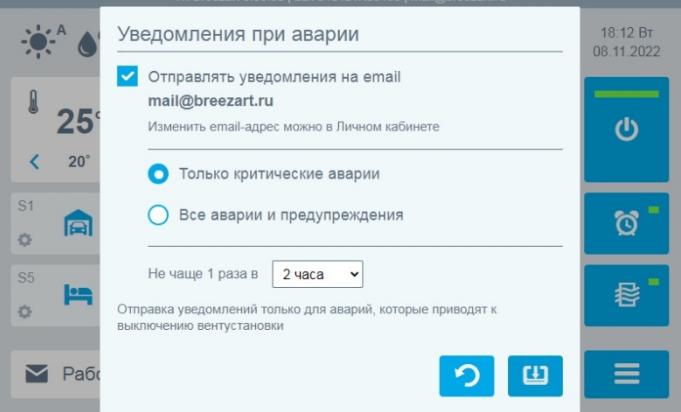

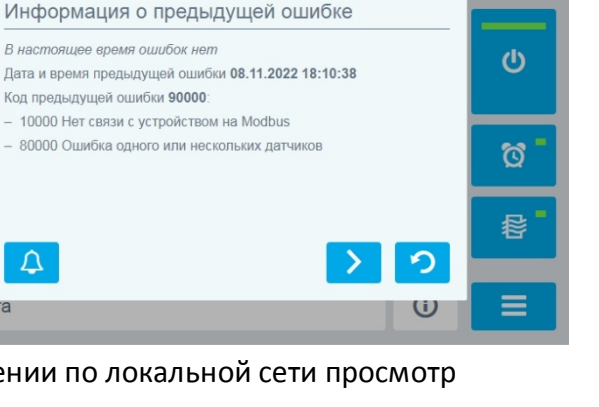

**VAV** 

 $\bigcap$ 

 $\Delta$ 

 $25$ 

□ ö

**<u>len</u>** ö

■ Работа

 $\overline{\textbf{C}}$  $20^{\circ}$   $\sqrt{2}$ 

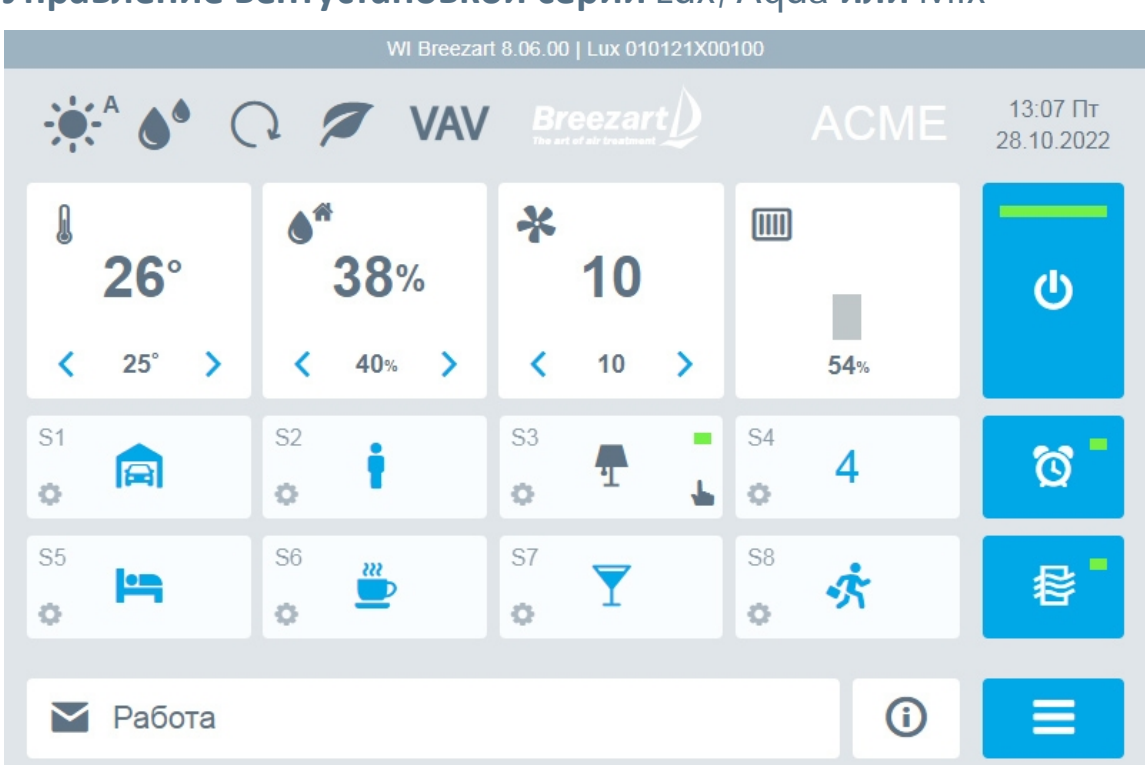

# **Управление вентустановкой серии Lux, Aqua или Mix**

На этой иллюстрации показан Главный экран для приточной установки серии Lux. Для ПВУ дополнительно будет отображаться загрязненность вытяжного фильтра.

#### **Используемые пиктограммы соответствуют пиктограммам пульта, поэтому сначала необходимо ознакомиться с Инструкцией по эксплуатации вентустановки.**

В верхней части отображаются пиктограммы состояния и иконка VAV (при наличии VAV системы). Нажав на иконки, вы можете изменить режим работы (Обогрев / Охлаждение / Авто / Отключено), включить или выключить режимы Увлажнение (при наличии увлажнителя), Рестарт и Комфорт, задать требуемый расход воздуха в VAV зонах (при наличии VAV системы).

Для синхронизации времени между компьютером и вентустановкой нажмите на поле с датой и временем.

Изменять заданные **температуру, влажность** и **скорость** можно непосредственно на Главном экране с помощью стрелок в соответствующих блоках.

Для включения / отключения автозапуска сценариев или настройки режима проветривания нажмите на соответствующую кнопку, расположенную с правой стороны экрана.

С Главного экрана Вы также можете запустить любой из 8 сценариев, нажав на его пиктограмму.

Для редактирования сценария нажмите на **Шестеренку** в блоке сценария – откроется новое окно, где можно настроить все параметры запуска сценария. Для переключения между сценариями используйте кнопки **<** и **>**.

Настройка VAV для сценария доступна только для VAV систем.

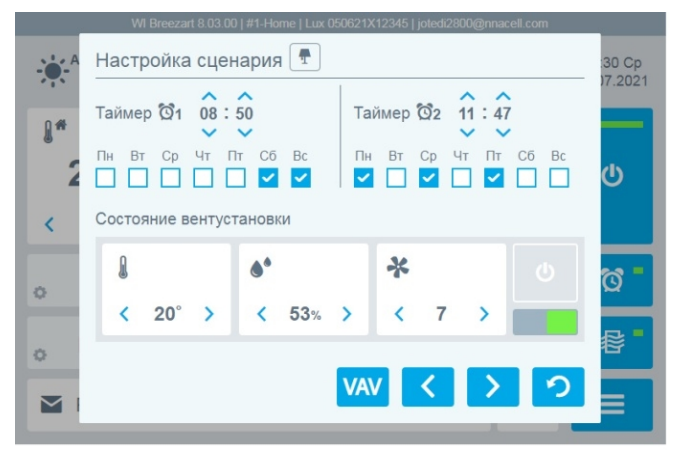

При нажатии на кнопку **Информация**, расположенную в правой нижней части Главного экрана, откроется окно с информацией о вентустановке. Для просмотра датчиков нажмите на кнопку **>**.

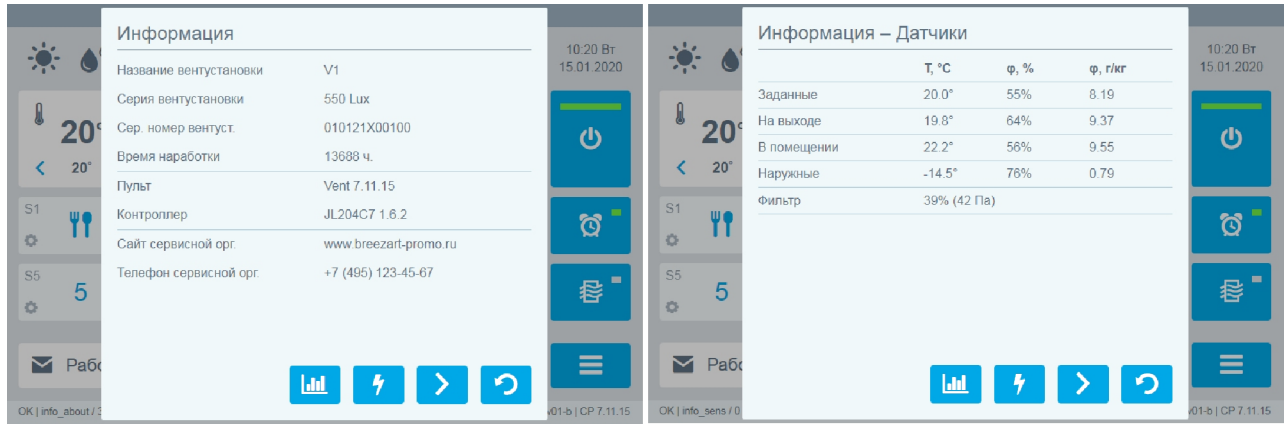

Для просмотра статистики потребленной электроэнергии нажмите **Энергопотребление** (кнопка с молнией). Обратите внимание, что этот функционал доступен только для вентустановок с электрическим калорифером.

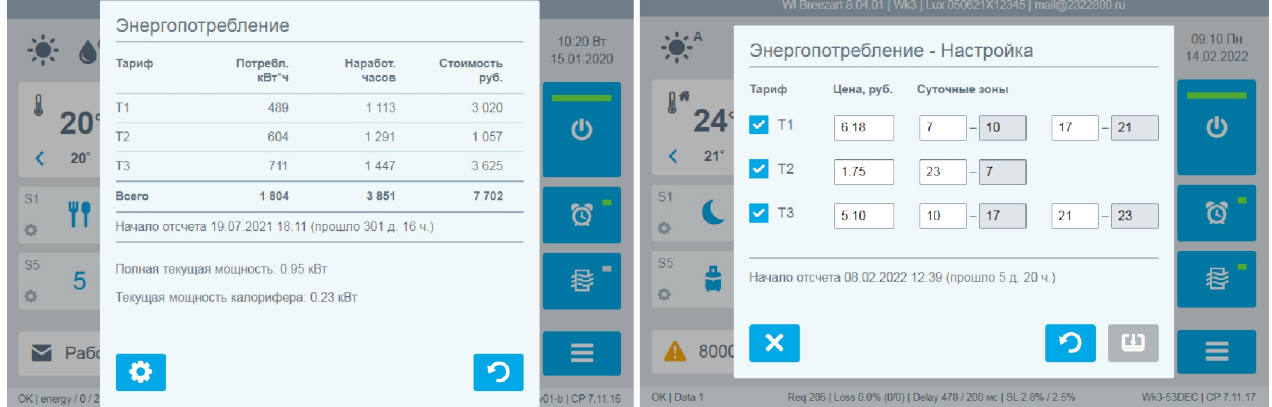

Для настройки параметров нажмите кнопку с шестеренкой. В настройках можно задать:

- · Тип счетчика: 1, 2 или 3 тарифный
- · Стоимость кВт ч для каждого тарифа
- Час начала действия каждого тарифа. При 3-х тарифном учете для T1 и T3 задаются по две временных зоны.

Для сброса счетчика нажмите на кнопку с символом **x**.

Если в системе есть **увлажнитель Carel** с управлением по Modbus или **увлажнитель Breezart**, то при нажатии кнопки **>** отобразится информация об этом увлажнителе.

# **Управление VAV системой**

Для изменения расхода воздуха в зонах VAV нажмите на поле вентилятора или на иконку VAV, расположенную в верхней части главного экрана (доступно только для VAV систем на базе модулей JL208). Откроется новое окно:

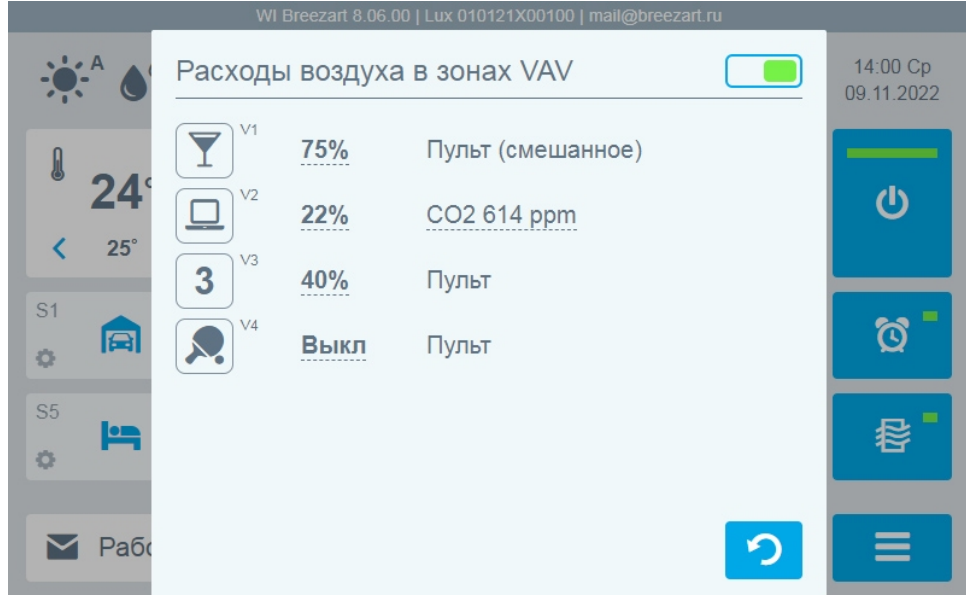

Переключатель в правом верхнем углу позволяет временно отключать VAV систему. При отключении все зоны полностью открываются, управление вентилятором переходит в ручной режим (как при отсутствии VAV).

Для каждой зоны выводится:

- · Иконка или номер зоны, если иконка не задана. Для изменения иконки нажмите на нее.
- · Фактический расход воздуха в зоне (от 0% до 100%). Для изменения заданного расхода или значения параметра (для зон  $CO<sub>2</sub>$ ) нажмите на это поле.

Появится слайдер, с помощью которого можно задать требуемое значение или выключить зону.

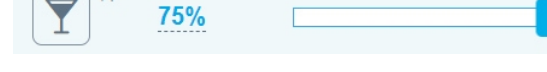

- · Тип управления зоной:
	- o **Пульт (смешанное)** зона со смешанным управлением от ручного регулятора или пульта. При изменении положения ручного регулятора тип зоны автоматически изменится на **Местное (смешанное)***.*

 $\sim$   $\mathsf{M}$ 

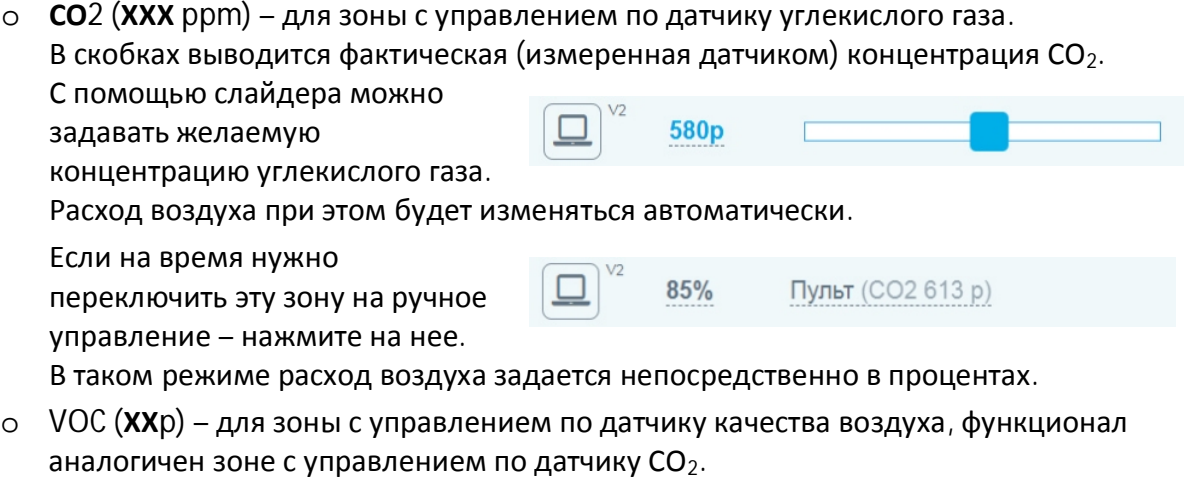

o **Пульт** – базовый тип зоны, управление выполняется с пульта или по сценариям.

#### **Настройка зон VAV для сценариев**

В сценариях можно задавать расход воздуха или значение параметра (для зон СО<sub>2</sub> или VOC), которые будут автоматически установлены при активации сценария. Для этого перейдите на экран настройки сценария и нажмите кнопку VAV, откроется окно **Зоны VAV для сценария**:

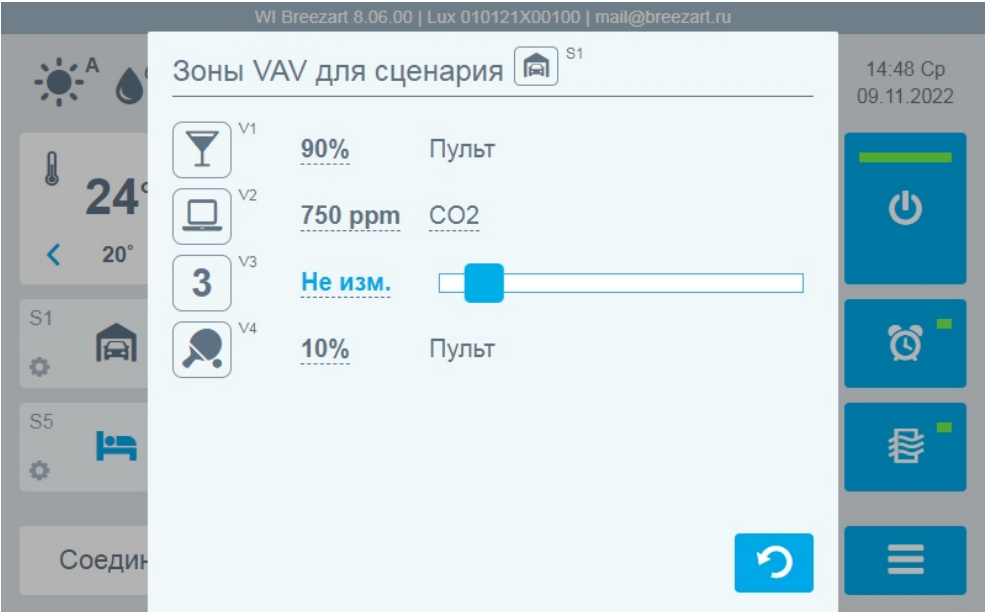

Для зон типа **Пульт** или **Пульт (смешанное)** задается требуемый расход воздуха в процентах. При этом с левой стороны слайдера находятся состояния **Выкл** и **Не изменять**, которые позволяют отключить зону, либо не изменять ее состояние при активации сценария.

Для зоны **СО2** и **VOC** задаются желаемые значения параметра. Для этих зон можно также задать переключение в режим Пульт – в этом случае при активации сценария зоны будут переведены в режим прямого управления с установкой указанного в сценарии расхода воздуха.

# **Управление вентустановкой серии Pool**

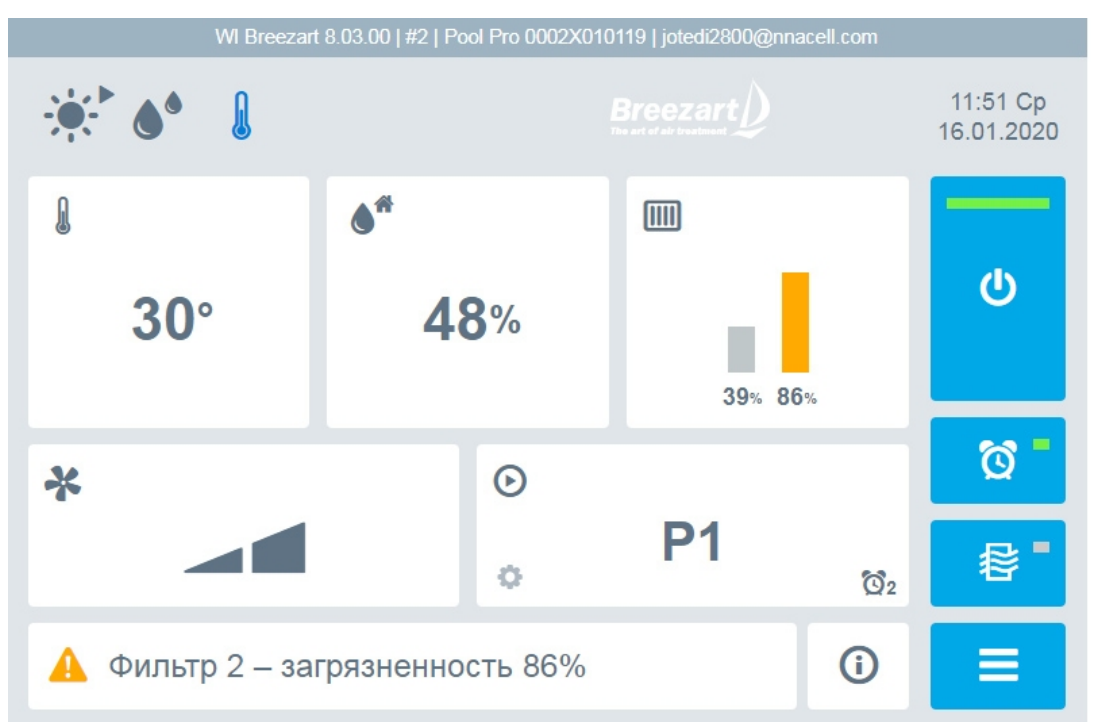

#### **Перед началом работы необходимо ознакомиться с Инструкцией по эксплуатации вентустановки.**

Обратите внимание, что включение / отключение вентустановки производится в разделе Настройка (см. ниже).

Вентиляционная установка предназначена для непрерывной работы в полностью автоматическом режиме. Пользователю нужно только переключать режим работы:

- · **Рабочий режим** устанавливают при эксплуатации бассейна и наличии людей в помещении.
- · **Дежурный режим** используется, когда бассейн не эксплуатируется, и в помещении нет людей. В этом режиме наружный воздух не подается в помещение. При превышении заданного параметра, температуры или влажности воздуха в помещении, вентустановка автоматически переходит в Рабочий режим и возвращается обратно в Дежурный режим, после того, как этот параметр вернется к заданному значению.

На Главном экране интерфейса отображается основная информация о состоянии вентустановки. Пользователю доступно переключение Рабочего / Дежурного режимов, включения или отключения автозапуска сценариев и режима проветривания, настройка сценариев, синхронизация времени с компьютером, просмотр информации о последней ошибке.

 $\mathbf{\Theta}$ 

Переключение Рабочего / Дежурного режимов выполняется кнопкой

Для отключения вентустановки или задания температуры и влажности нажмите несколько раз на поле с вентилятором – откроется новое окно настроек, аналогичное соответствующему экрану пульта.

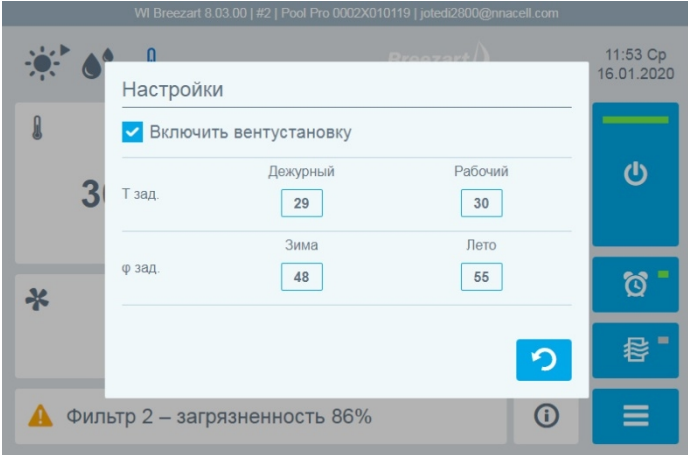

Кнопка **Информация**, расположенная в нижней части Главного экрана, позволяет просматривать информацию о вентустановке, показания датчиков и состояние ее компонентов.

# **Графики**

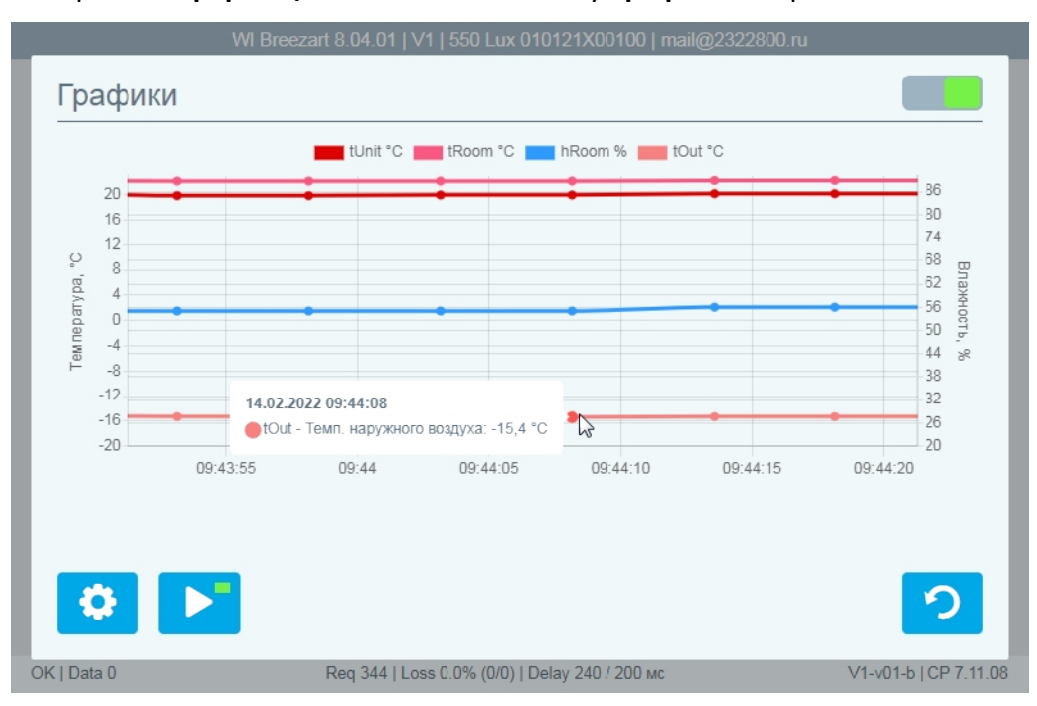

На экране **Информация** нажмите на кнопку **Графики**, откроется новое окно.

При первом включении сбор данных отключен, для его запуска включите селектор в правом верхнем углу.

Есть два режима отображения графиков: «живое» и просмотр истории. Для переключения режимов нажмите кнопку ►.

В режиме просмотра истории можно сдвигать окно просмотра графиков с помощью ползунка и менять масштаб кнопками + и –.

Для настройки параметров нажмите на кнопку с шестеренкой.

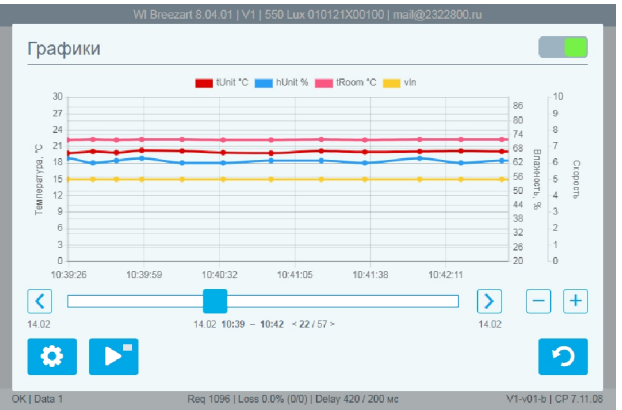

Вы можете выбрать до 5 графиков из доступных параметров и задать частоту сбора данных. От нее зависит максимальный период хранения данных.

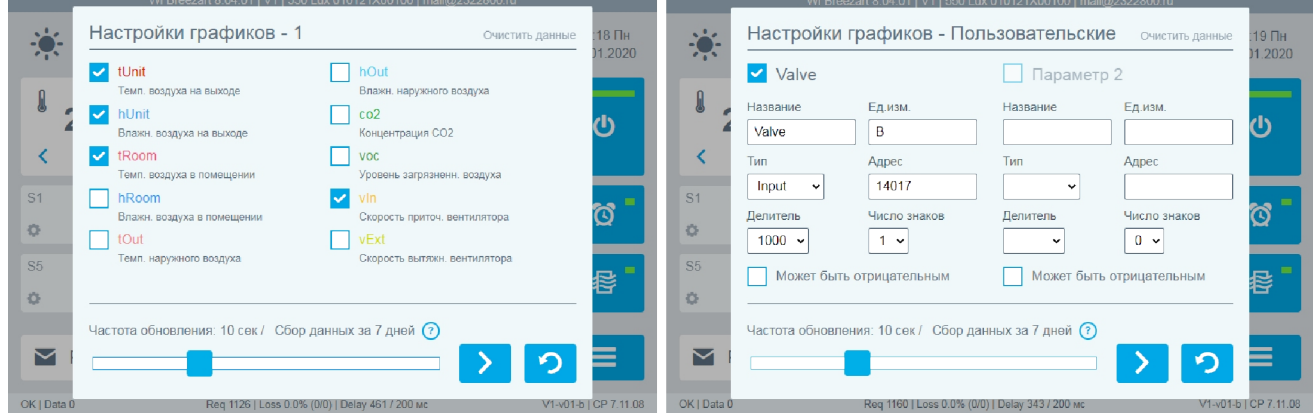

Кнопкой **>** можно переключиться на экран пользовательских графиков. Здесь можно задать отслеживание 1 или 2-х произвольных регистров.

#### **Обратите внимание:**

- · Если для активной вентустановки включен сбор данных для графиков, то все доступные данные считываются в фоновом режиме, в том числе, когда экран графиков закрыт и отображается главный экран этой вентустановки. Однако если переключиться на другую вентустановку или закрыть интерфейс, то сбор данных прекратится.
- · Если вкладка с интерфейсом неактивна (открыта другая вкладка), то браузер может снизить частоту сбора данных – тогда на графиках будут появляться пропуски в данных.
- · Если сбор данных производился с перерывами, то периоды с отсутствующими данными будут заполнены прямыми линиями без точек.
- · Данные для графиков сохраняются в памяти браузера, размер которой ограничен. Период хранения данных зависит от частоты опроса (обновления данных) и количества вентустановок. Чем выше частота опроса и больше вентустановок с активными графиками, тем короче будет период хранения данных. Для одной вентустановки при частоте опроса 10 секунд период хранения составляет около 7 дней.
- · Для очистки памяти вы можете удалить все сохраненные данные вентустановки, нажав на ссылку «Очистит данные» в верхней части экрана «Настройки графиков».
- · Для остановки сбора данных отключите селектор в правом верхнем углу экрана «Графики».

# **Добавление ярлыка на экран Android, iOS или Windows**

Android, iOS и Windows позволяют размещать на рабочем столе ссылки быстрого доступа к веб-сайтам.

#### **Создание ссылки быстрого доступа на Android**

Откройте веб-интерфейс в Google Chrome, после чего перейдите в меню «Настройки» браузера, коснувшись трех вертикальных точек в правом верхнем углу экрана. Выберите «Добавить на главный экран». Вы увидите предварительный просмотр значка ярлыка. Нажмите кнопку «Добавить».

#### **Создание ссылки быстрого доступа на iOS**

Откройте веб-интерфейс в Safari, после чего нажмите на кнопку «Отправить» в нижнем меню (выглядит как квадрат со стрелкой вверх) и выберите пункт «На экран Домой». Далее укажите желаемое название и нажмите «Добавить».

#### **Создание ссылки быстрого доступа в Windows**

Откройте веб-интерфейс в Google Chrome, затем сверните браузер в компактный режим нажав в правом верхнем углу прямоугольную иконку. Далее зажмите левой кнопкой иконку замочка рядом с адресом сайта и перетяните на рабочий стол.

### **Работа с несколькими вентустановками**

Если вам нужно одновременно работать с несколькими вентустановками, то вы можете открыть несколько вкладок браузера Chrome и в каждой из них запустить интерфейс, подключившись к **разным** вентустановкам. Их названия будут отображаться в заголовках вкладок.

Google Chrome также позволяет открывать отдельные окна, которые можно расположить рядом друг с другом – тогда на экране будет одновременно отображаться несколько вентустановок.

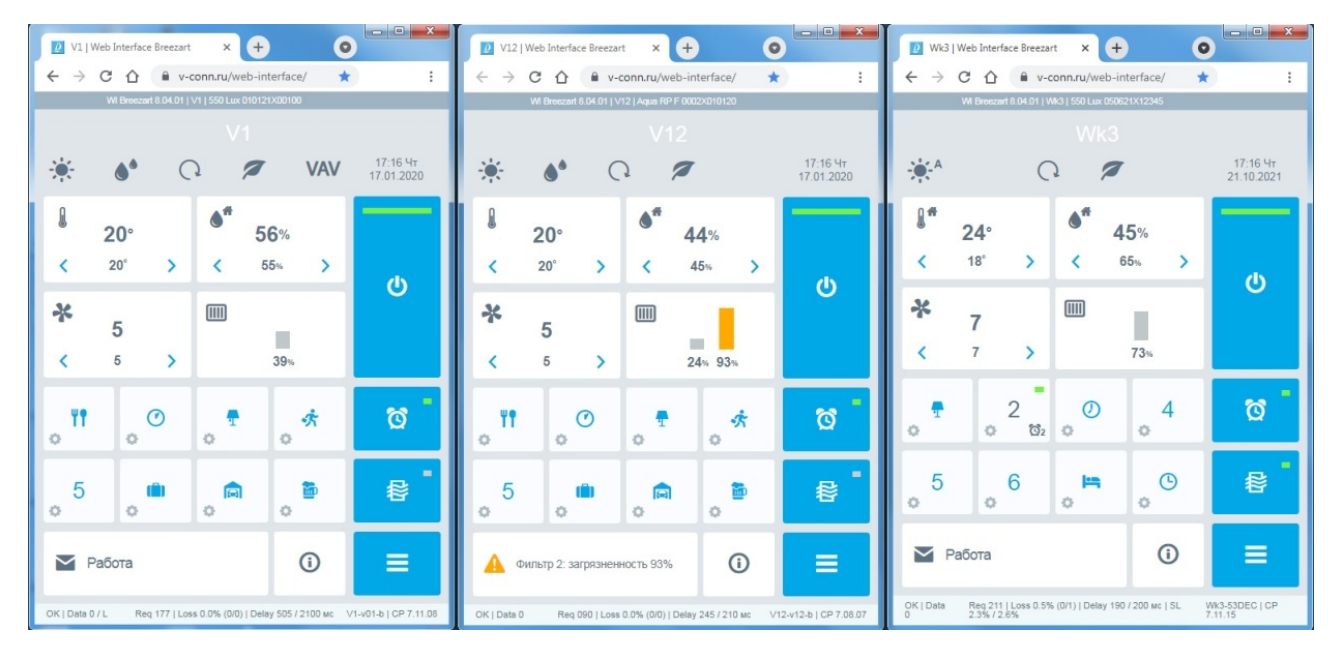

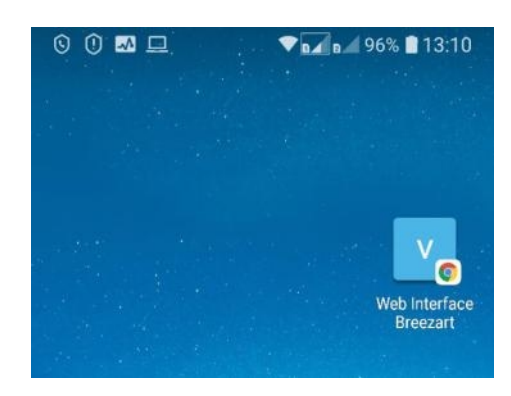